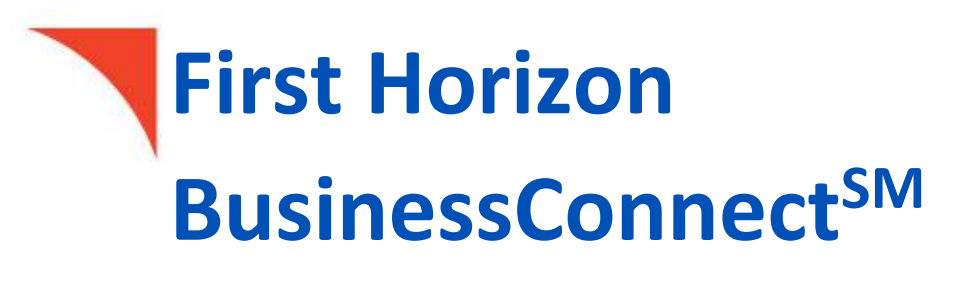

Loans

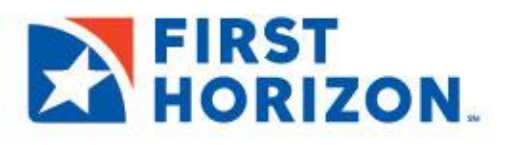

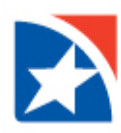

# **TABLE OF CONTENTS**

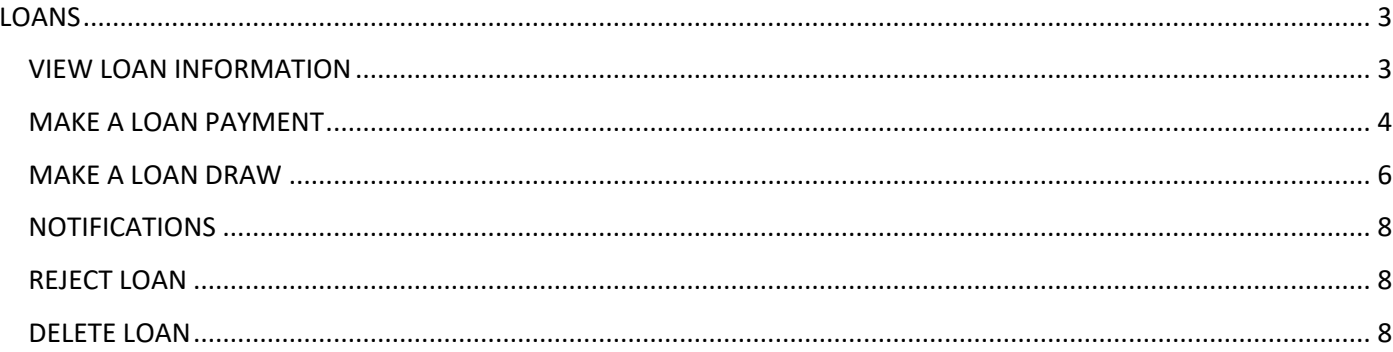

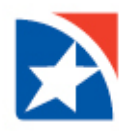

## <span id="page-2-0"></span>**LOANS**

First Horizon's online banking system allows clients to review their loan information such as (principal and available amounts, credits/debits, maturity date, etc.), make a payment toward an existing loan (Loan Payment) or draw funds from a line of credit (Loan Drawdown). Payments and draws can be viewed, modified, approved, and deleted.

The following account types are supported:

- Facility Account
- Commercial Loan
- Commercial Line of Credit
- Commercial Letter of Credit
- Installment Loan
- Line of Credit

## <span id="page-2-1"></span>**VIEW LOAN INFORMATION**

- 1. On the application's Home page, go to the **Account Summary** widget.
- 2. In the list of accounts, find the **Loan Account** you wish to view.
- 3. Click the **Account Number** to open the Balance & Transaction Summary for the particular loan.

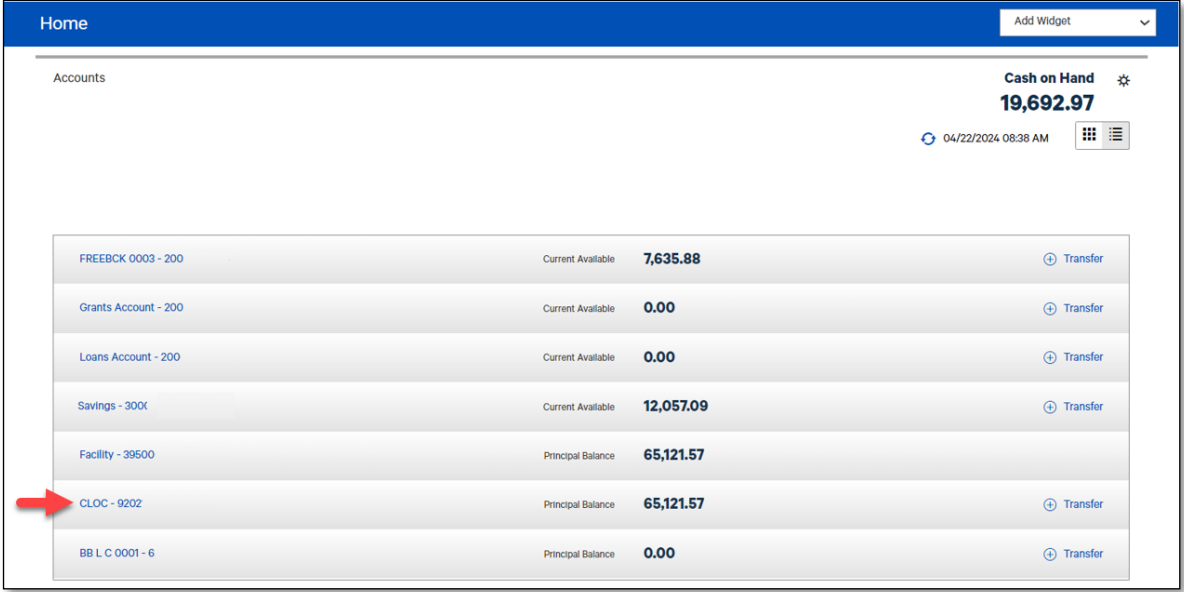

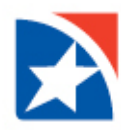

4. View **Principal Amount**, **Available Amount**, **Total Credits**, **Total Debits**, **Transactions**, and more.

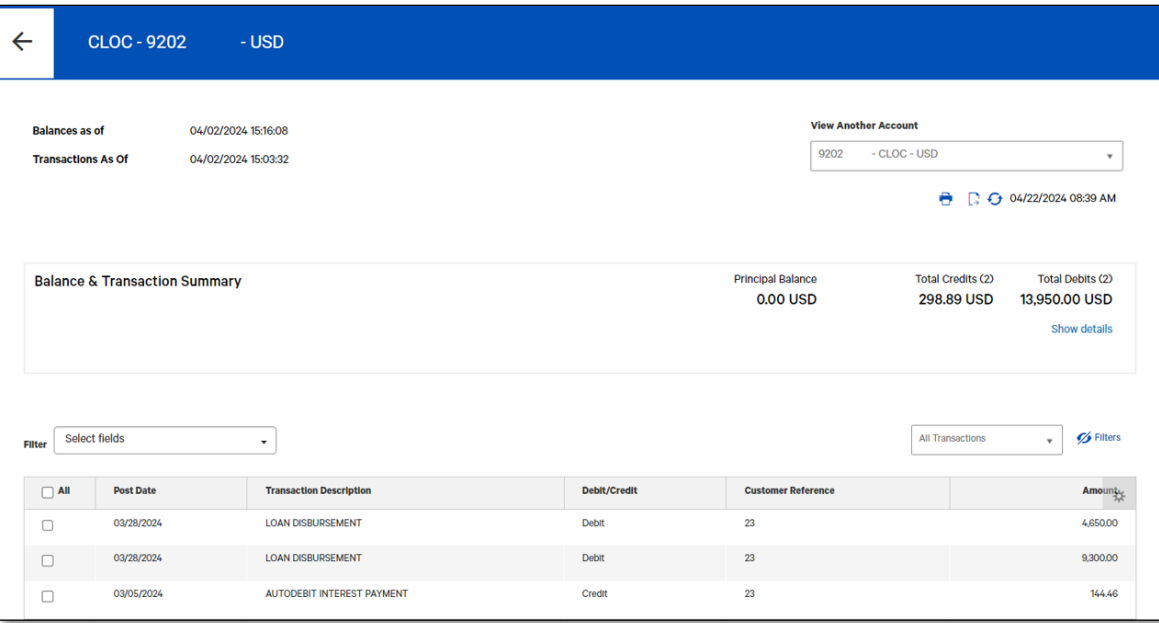

#### <span id="page-3-0"></span>**MAKE A LOAN PAYMENT**

- 1. To initiate a loan payment, click **Accounts** from the menu.
- 2. Scroll down to **Transfers**.
- 3. Click **Add a Transfer**.

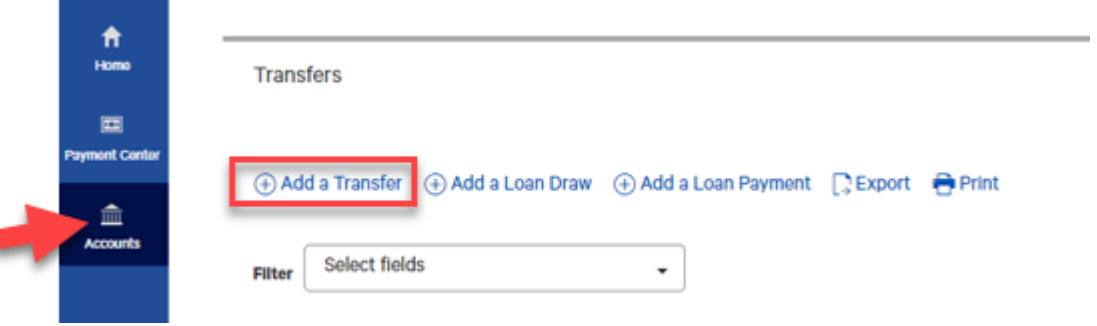

- 4. Click the **Transfer From** drop down and select the deposit account to transferred funds from or debited.
- 5. Click the calendar and select a payment date in **Value Date**.
- 6. From the **Loan Account** drop down, select the loan to pay.
- 7. Enter the amount of the payment in **Amount**.
- 8. [Optional] Enter **Comments**.

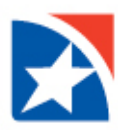

## 9. Click **Schedule Transfer**.

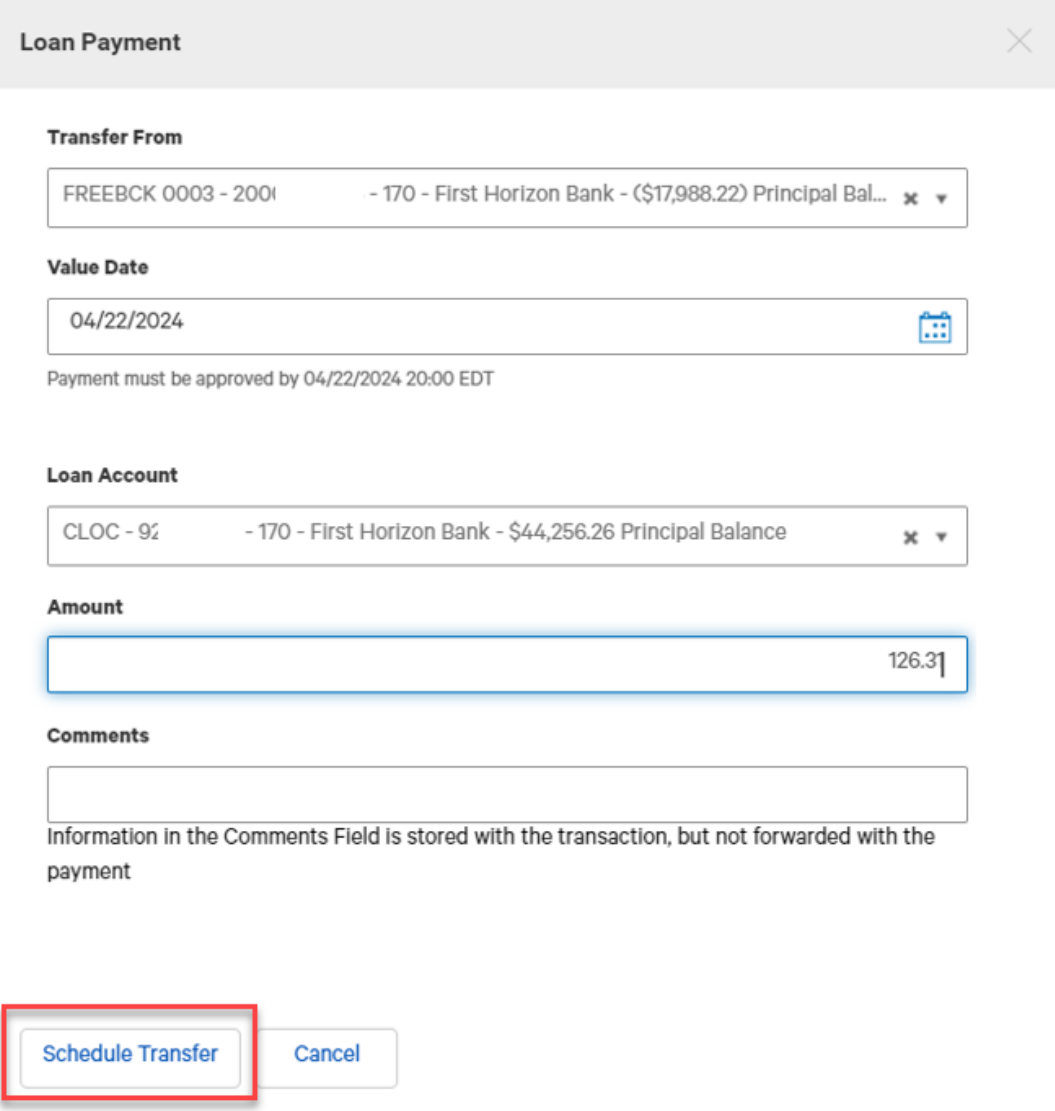

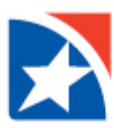

10. After the payment is submitted or saved, a message will appear at the top of the screen. It will indicate whether the payment was submitted, saved successfully, if the payment has any errors, or if it requires secondary approval.

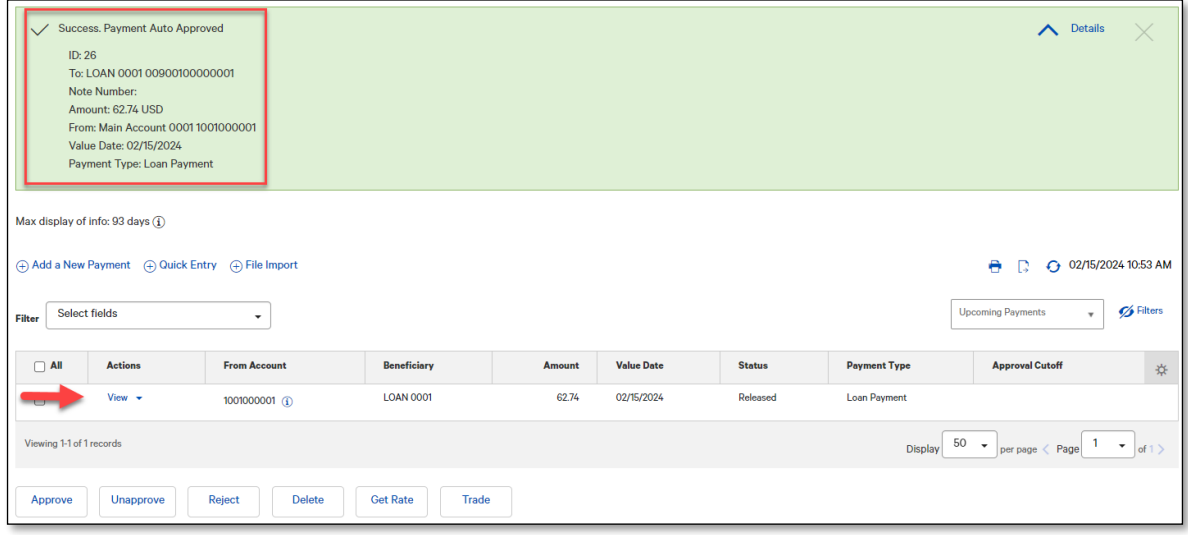

#### <span id="page-5-0"></span>**MAKE A LOAN DRAW**

- 1. To initiate a loan draw, click **Accounts** from the menu.
- 2. Scroll down to **Transfers**.
- 3. Click **Add a Loan Draw**.

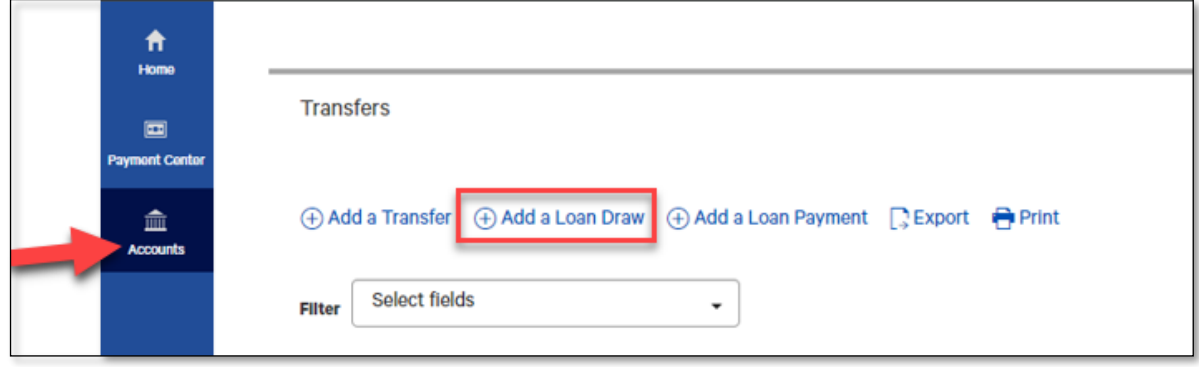

4. In the **Loan Account** drop down, select the loan account.

NOTE: Only the accounts that have the loan draw entitlement will populate in the drop down menu.

- 5. Select the **Value Date** (or date of the loan draw) from the calendar.
- 6. In the **Transfer To** drop down list, select the transfer account.
- 7. Enter the amount of the loan draw in **Amount**.
- 8. [Optional] Enter **Comments**.

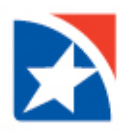

### 9. Click **Schedule Transfer**.

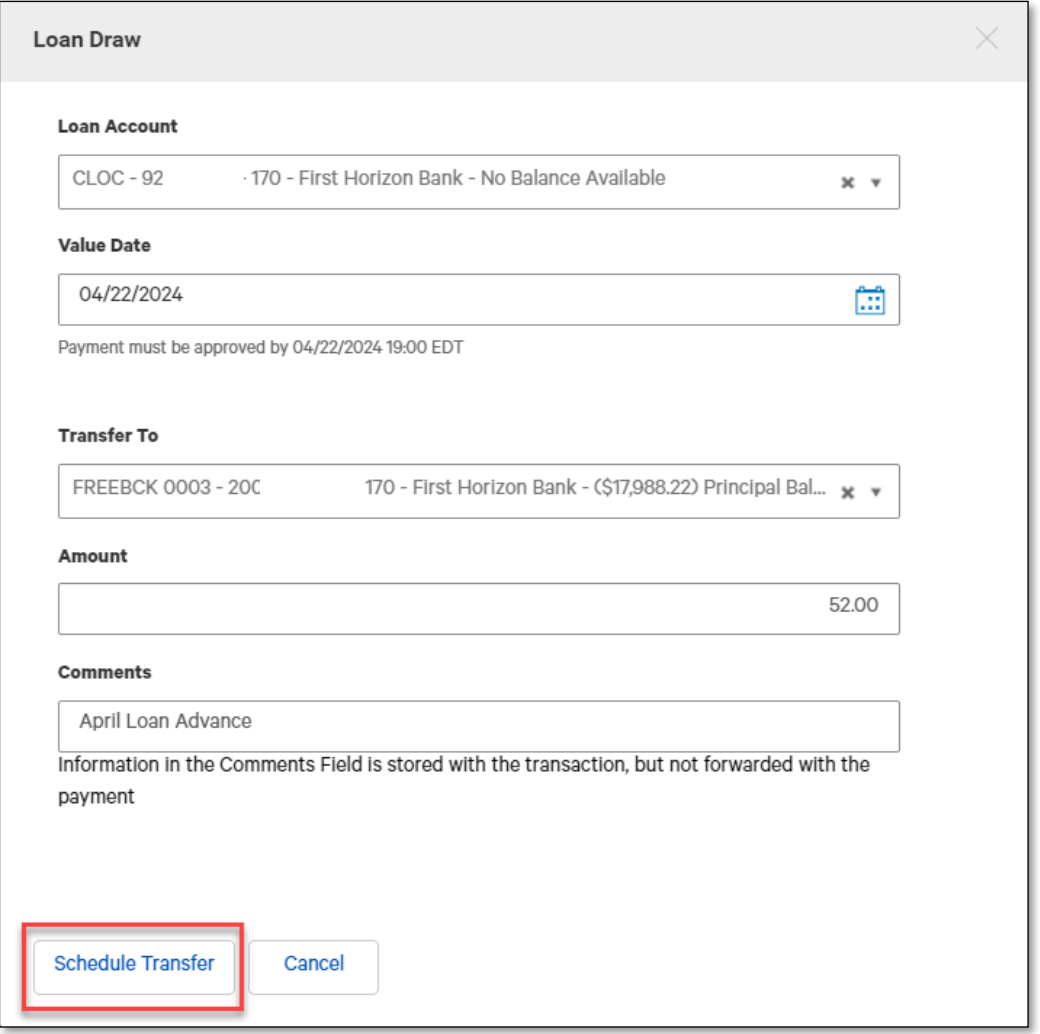

10. After the loan draw is submitted, a message will appear at the top of the screen. It will indicate whether the loan draw was submitted, saved successfully, if the draw has any errors, or if it requires secondary approval.

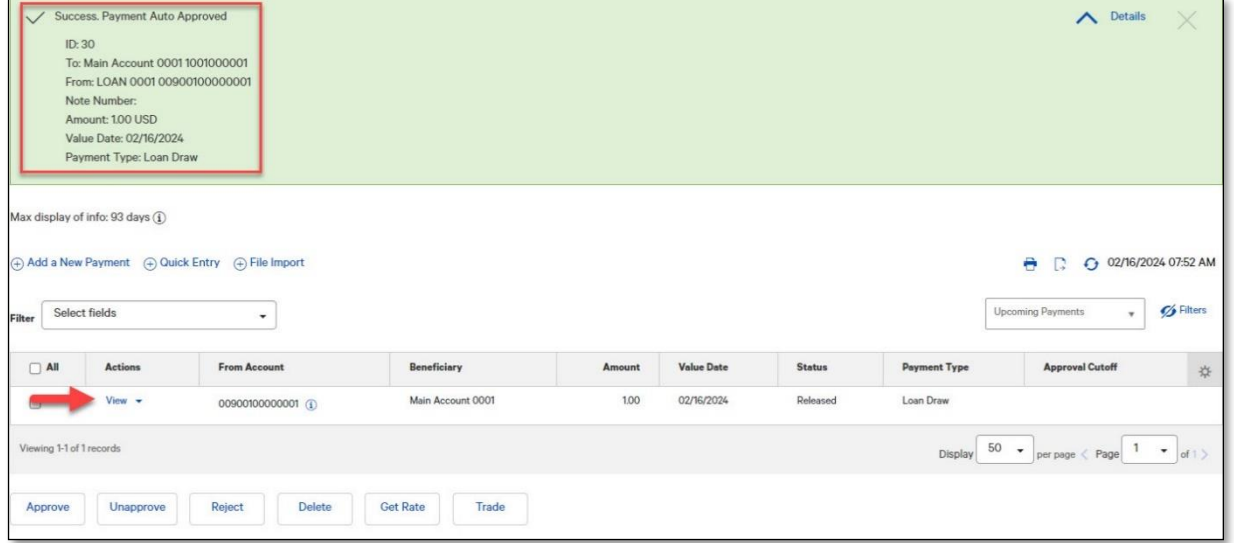

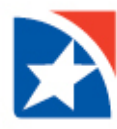

#### <span id="page-7-0"></span>**NOTIFICATIONS**

Many items require approval when they are entered or modified. Items that need approval will usually have a status of Entered or Modified (shown in the Status column of the list). The Unapproved function would be used if a transaction needs to be stopped that was previously approved and is still in the Entered or Modified status.

- 1. To review a payment/draw for approval, scroll to **Notifications** from the home page.
	- a. Approval: Click **View o**n Transfers await your approval.
	- b. Reject: Click **View** on Rejected Transfers need your review.

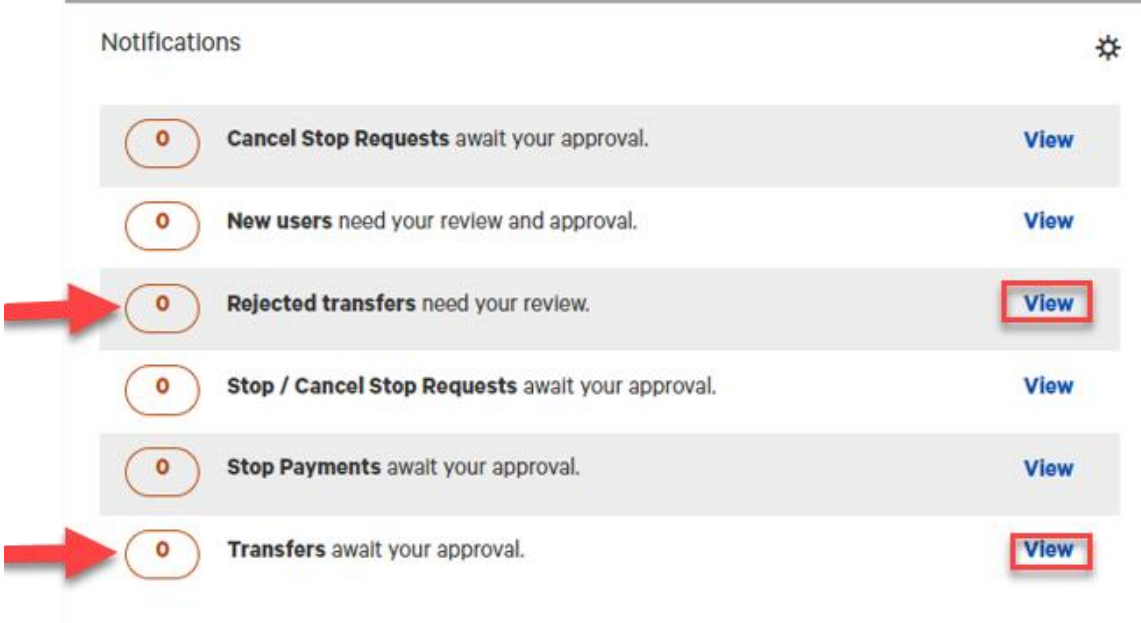

#### <span id="page-7-1"></span>**REJECT LOAN**

A loan payment or draw still in the Entered or Modified status may be rejected / not submitted.

- 1. Click **Reject** in the Actions column to reject an item.
- 2. Enter the Reject Reason.
- 3. Click **OK**.
- 4. Click **Yes** to proceed.

#### <span id="page-7-2"></span>**DELETE LOAN**

The Delete function removes an item from the system. You will need to confirm that you would like to delete the item before it is removed. You can also delete multiple items at one time by checking the appropriate check boxes and selecting Delete.

- 1. Click **Delete** in the Actions column to delete an item.
- 2. Click **Yes** to proceed.